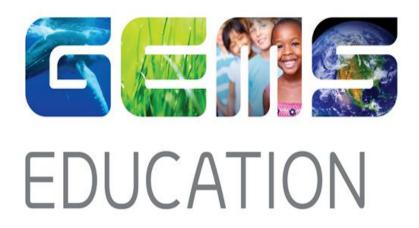

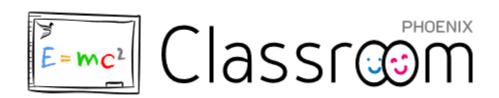

Parent Guide

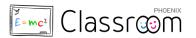

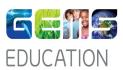

# **Contents**

|            | Getting started                          |   |
|------------|------------------------------------------|---|
| 2.         | My Groups - Access Learning Resources    |   |
|            | Assignments                              | 2 |
| 4.         | My Community - Circulars and Newsletters |   |
| <b>5</b> · | Chatter - Blogs and discussions          | 2 |
| <b>6.</b>  | My Vault – Access individual feedback    | 3 |
| <i>7</i> • | Quick Links                              | 3 |

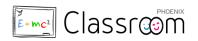

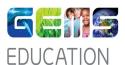

#### 1. Getting started

- To access Phoenix Classroom, click on this link: https://classroom.gemseducation.com
- Phoenix Classroom link has also been added in Parent portal home page (https://oasis.gemseducation.com)
- Your login credentials are same as your existing Parent portal credentials and have been emailed to you earlier.
- Send an email to \_\_\_\_ if you not have your login credentials yet.

#### 2. My Groups - Access Learning Resources

- Click on child's photo on the top right of the page after login to switch between your children's profiles if applicable
- Navigate the site via the menu links on the left panel. View your child's groups and access learning resources shared by the teachers in specific group under **My Groups**

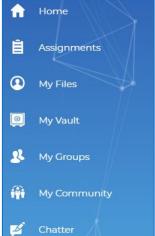

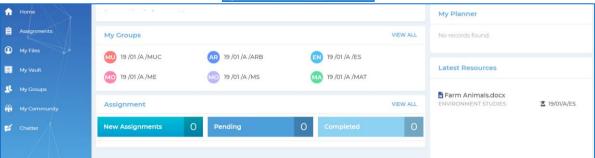

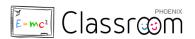

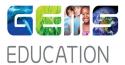

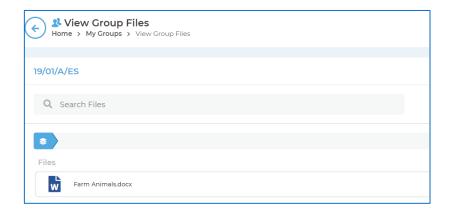

### 3. Assignments

- View and track completion status of all assignments, tasks and quizzes.
- View assignment grading once it has been reviewed by the teacher

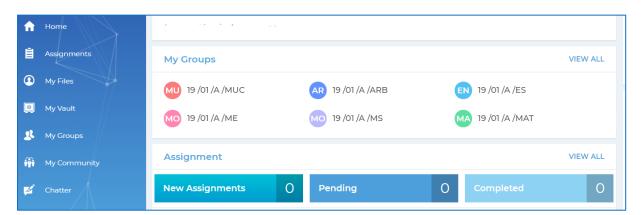

## 4. My Community - Circulars and Newsletters

- Stay updated on school news & events
- Access circulars & newsletters under My Community

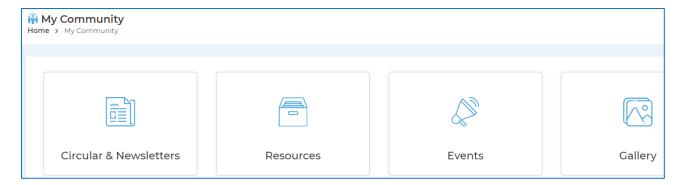

## 5. Chatter - Blogs and discussions

• View your child's participation in class discussions. See posts on Chatter

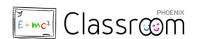

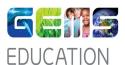

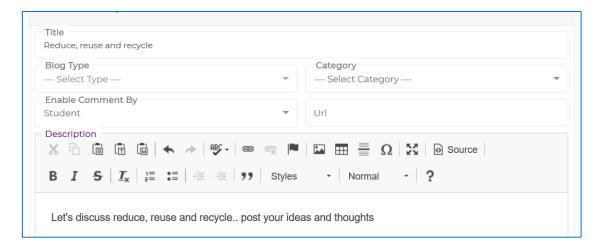

## 6. My Vault – Access individual feedback

• Access individual feedback and reports from teachers pertaining to your child in My Vault

#### 7. Quick Links

• Links to update your contact details, pay fees and view your child's report cards are all under **Quick** links for your easy reference.

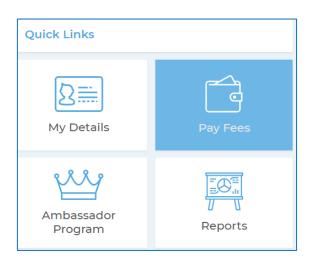